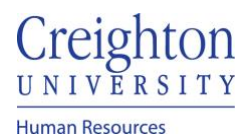

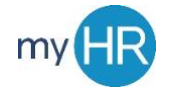

# Complete Self Evaluation

1. In About Me select 'Career and Performance' icon

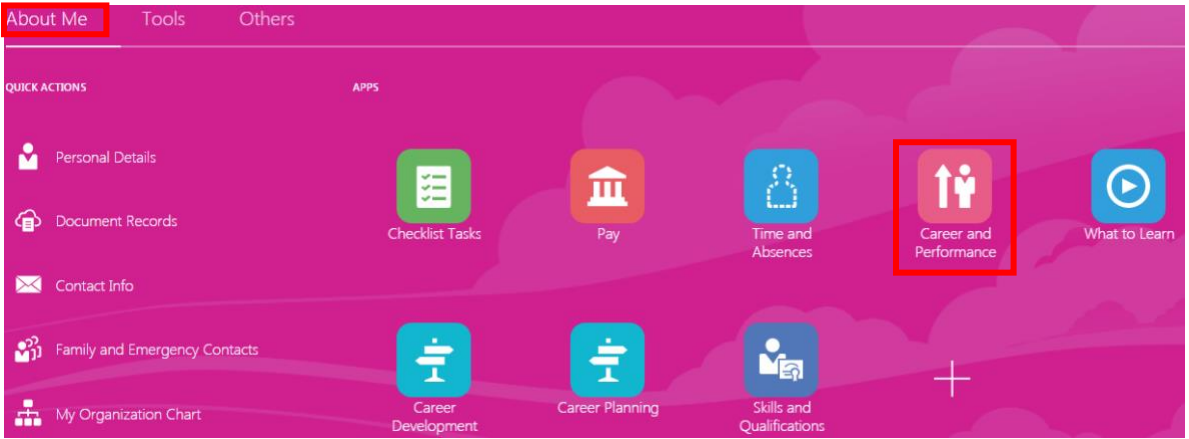

### 2. Select 'Performance' tile

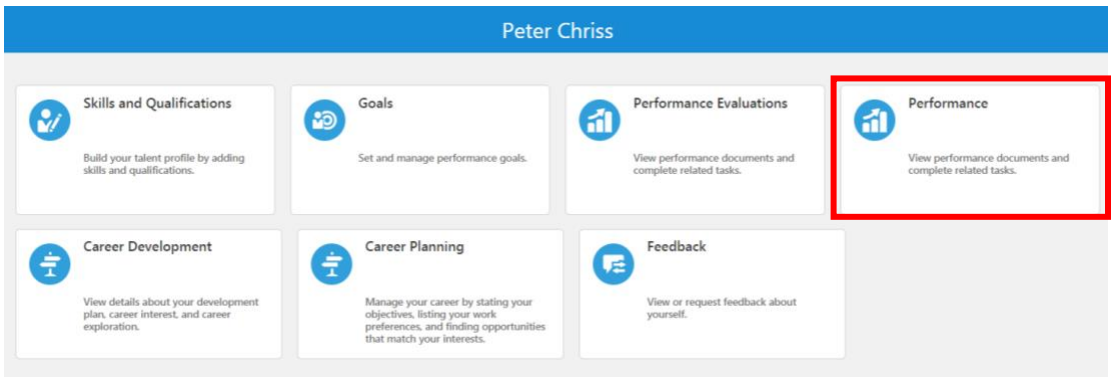

# 3. Click the Information dots on the right side and select 'Select Feedback Providers'

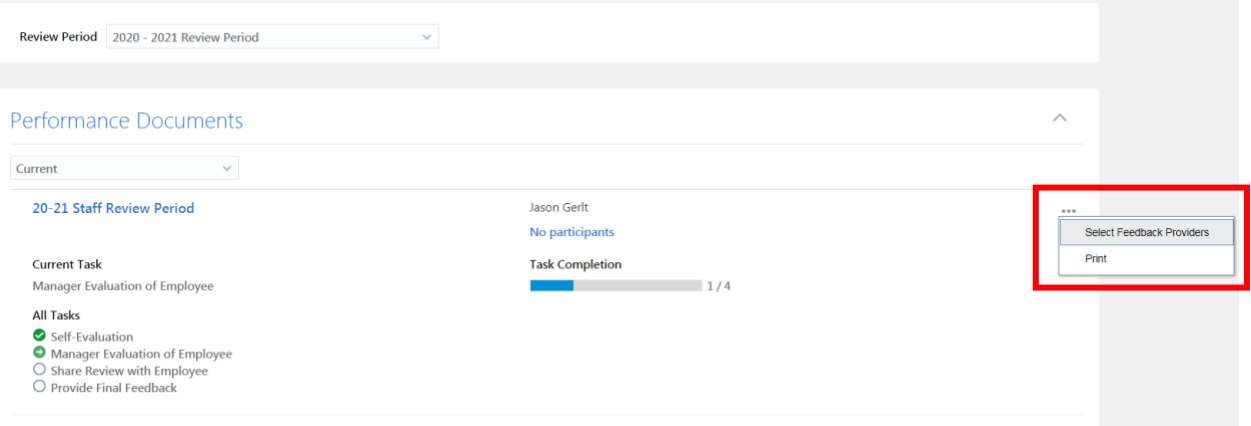

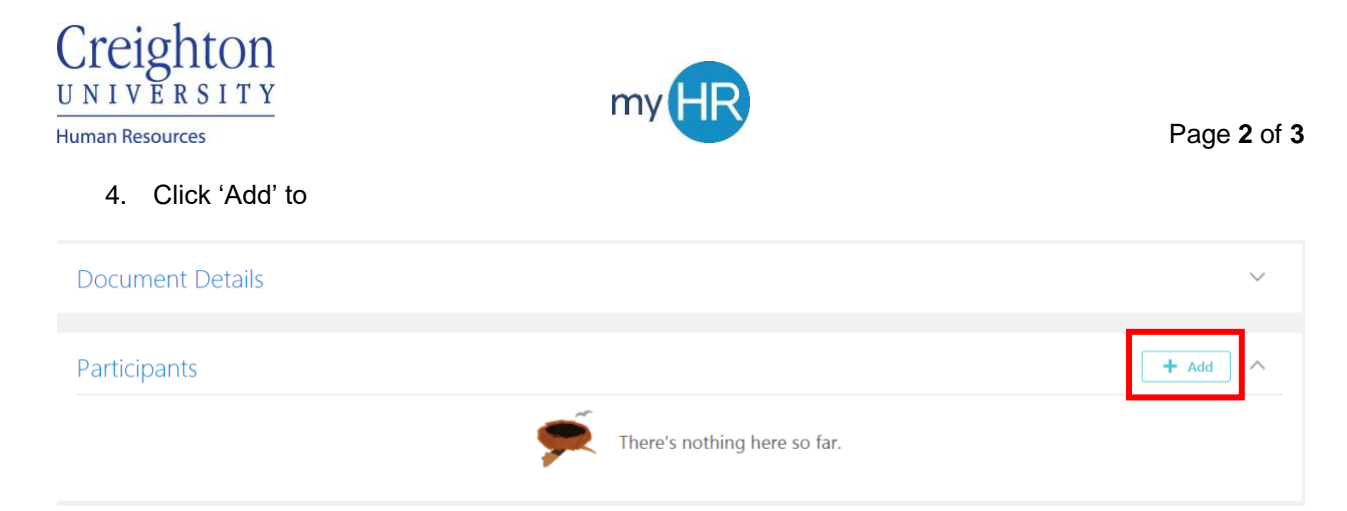

### 5. Search for person by typing first or last name in 'Add Person' search box

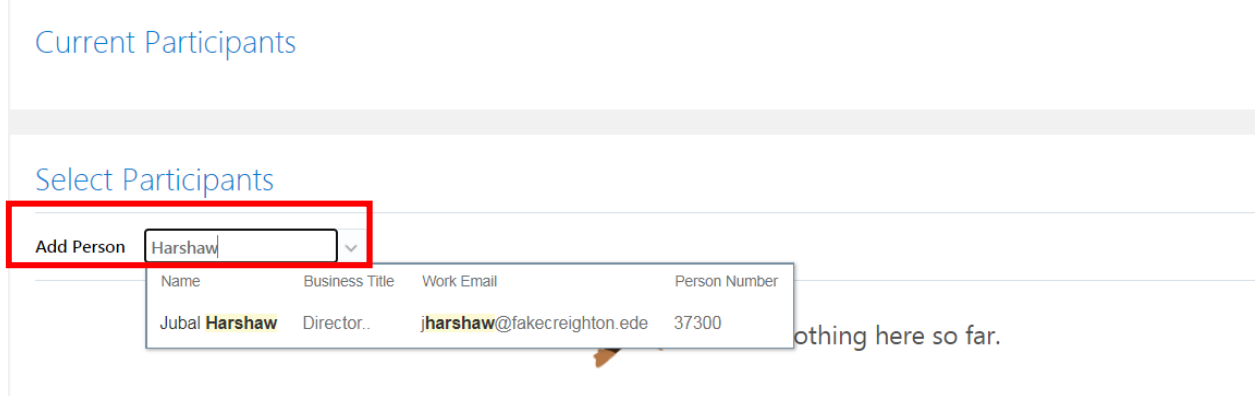

### 6. Click 'Save and Close' when all participants have been added

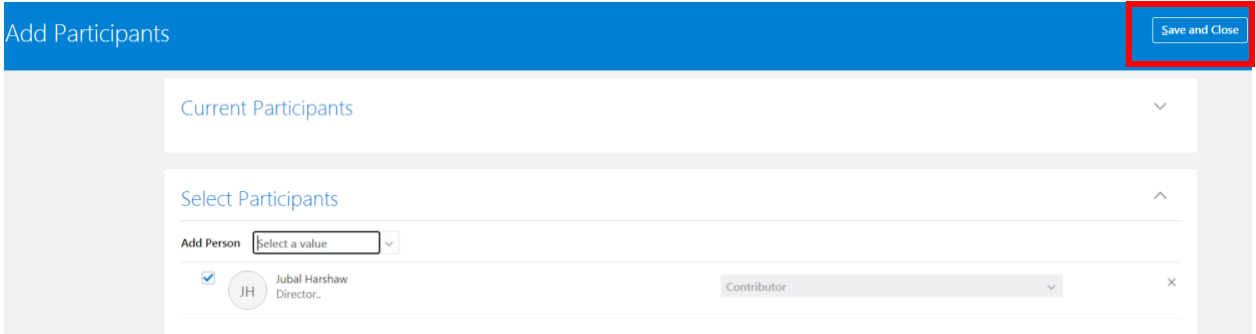

7. Select participant and click the Actions button. Select 'Notify Manager.' Note: selecting the checkbox by the 'Actions' button will select all participants.

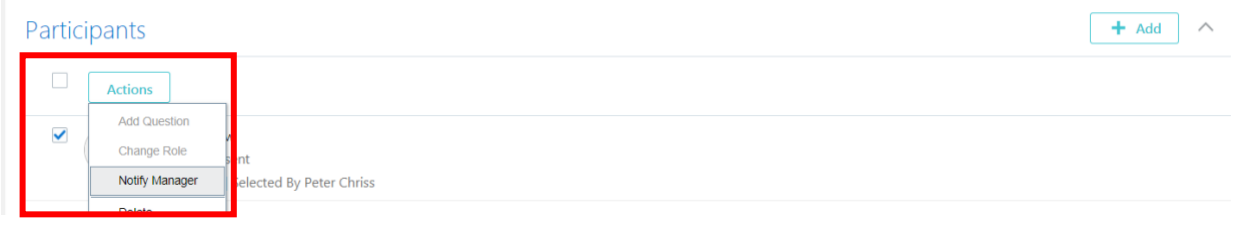

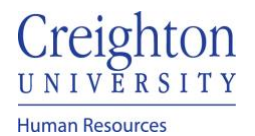

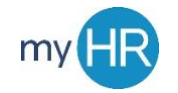

Page **3** of **3**

8. Add comments if desired. Click 'Submit.'

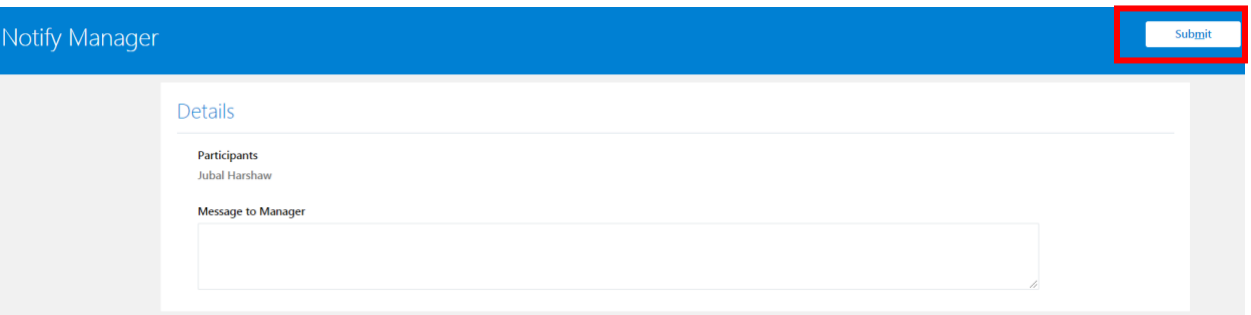